## **TUTORIAL PARA REALIZAR A INSCRIÇÃO DE PARTICIPAÇÃO DAS PALESTRAS DO 1° CONGRESSO CIENTÍFICO E RELATO DE EXPERIÊNCIAS DO SISTEMA UNICAFES – 2023**

Link de entrada:

https://sig.unila.edu.br/eventos/login.xhtml

1º Passo: Todos que não possuem vínculo com a Unila deve cadastrar-se.

Ao entrar no sistema clicar no sem vínculo, com exceção os que são internos a Unila que já estão cadastrados e devem clicar em possui vínculo com a Unila.

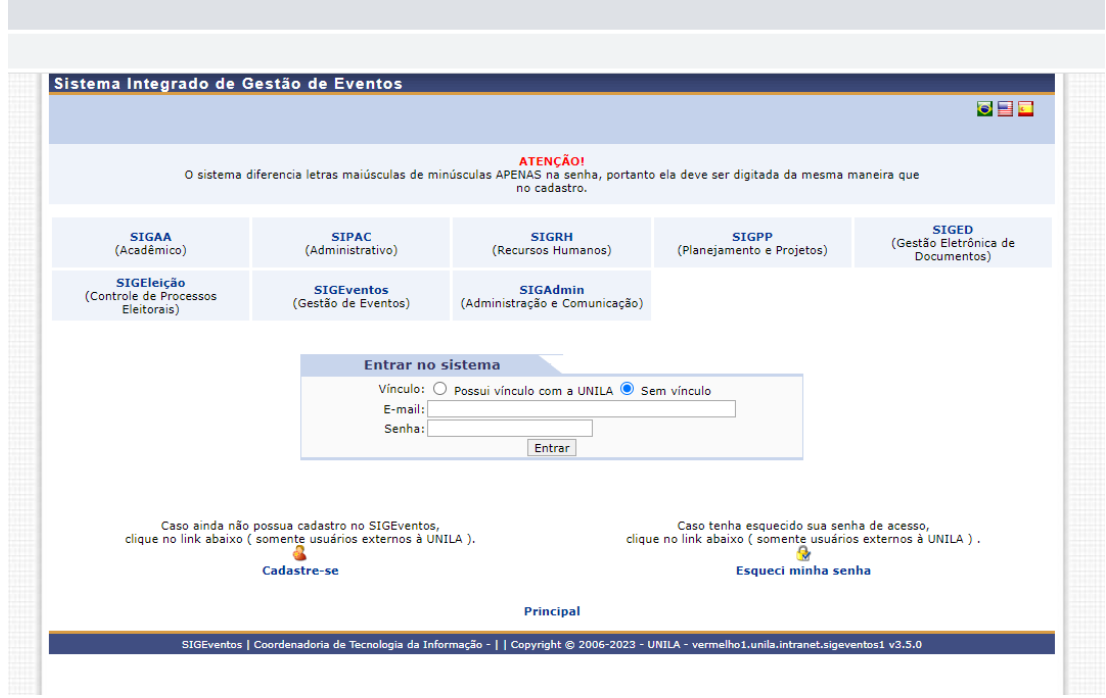

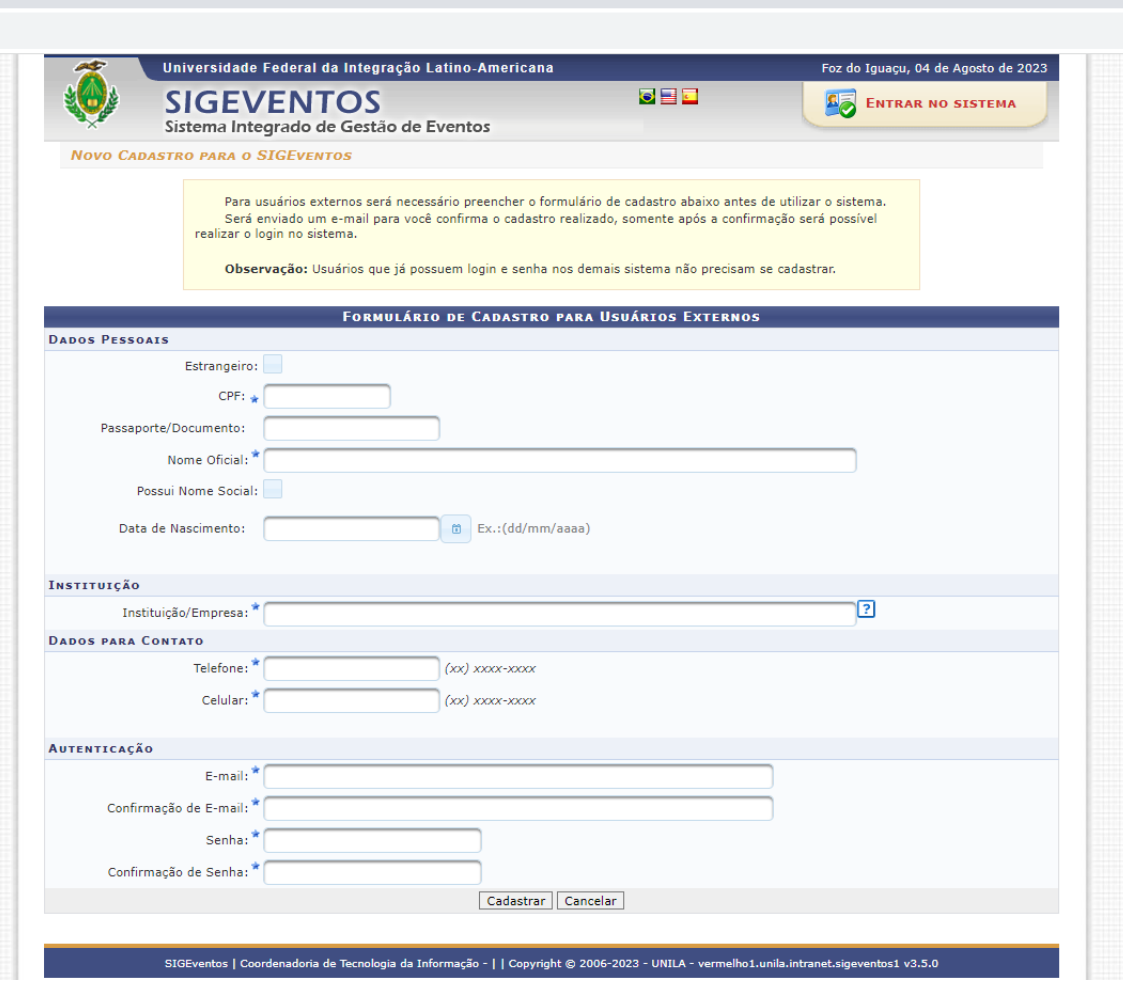

Vai receber no e-mail a confirmação do cadastro.

Passo 02 – entrando no sistema direto ou fazendo uso do usuário e senha Ao entrar na tela, clique em **Participantes** e depois em *minhas incrições* 

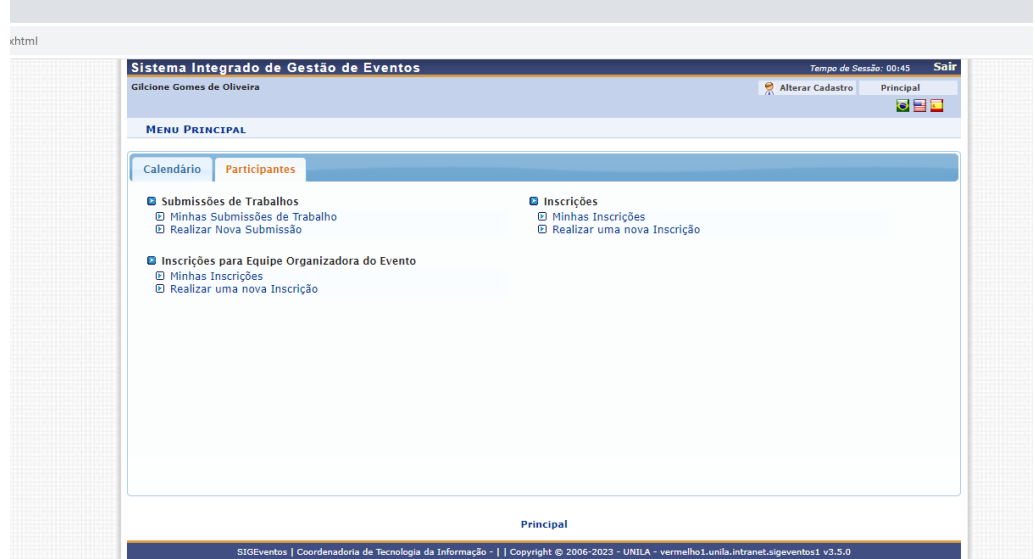

Ao clicar sobre minhas inscrições vai abrir a seguinte tela e clicar sobre (+ Nova Inscrição)

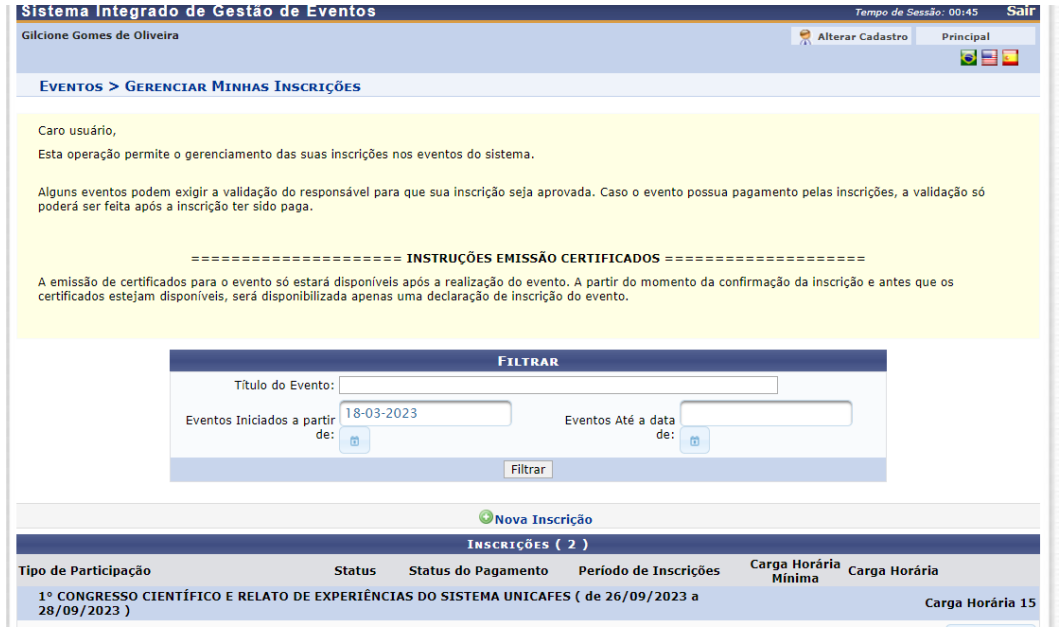

Vai abrir a seguinte tela:

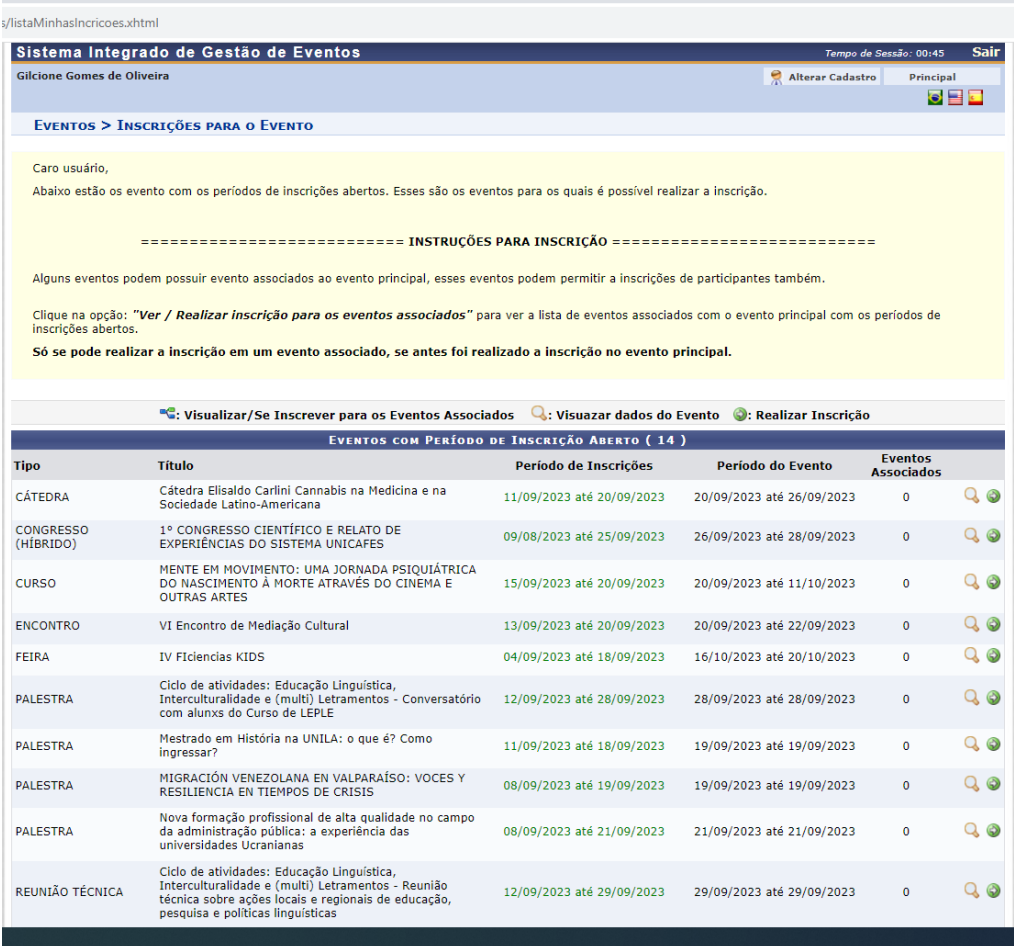

Com a tela aberta, acima, procure pelo Tipo de evento Congresso (Híbrido) e Título 1º Congresso Científico e Relato de Experiências do Sistema Unicafes, e clique sobre a seta verde localizada na direita da linha onde indica o evento. Abrirá a seguinte tela:

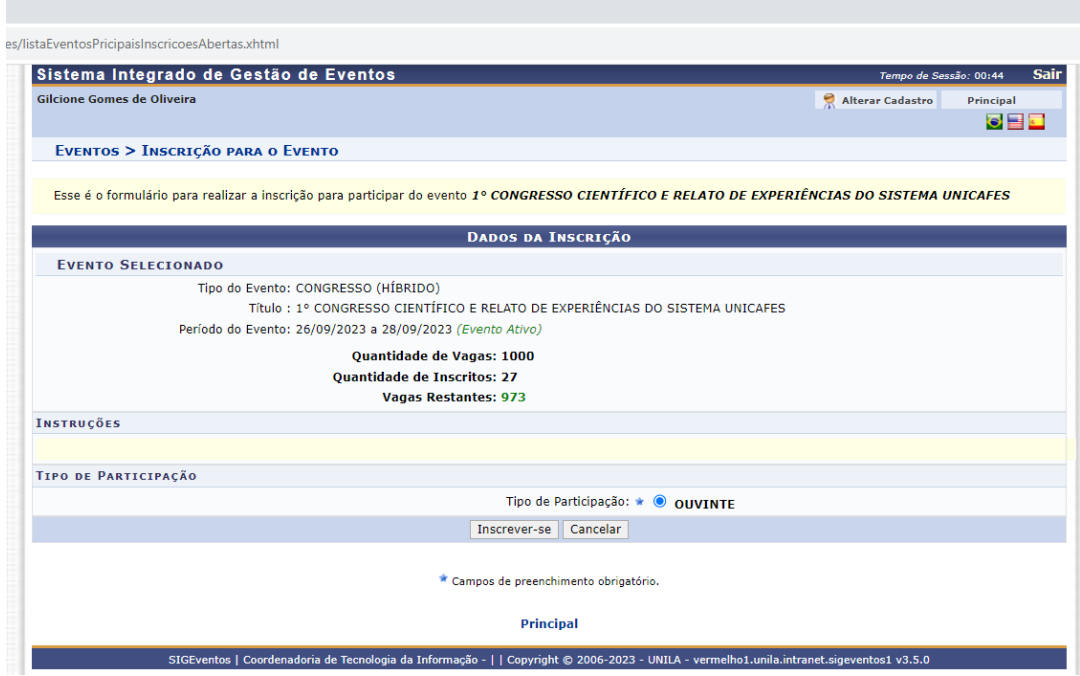

Chegou no final, agora apenas clique sobre o campo: Inscrever-se

Vai aparece a tela seguinte, confirmando que a inscrição foi realizada com sucesso, conforme pode ser observado no início da tela Informação

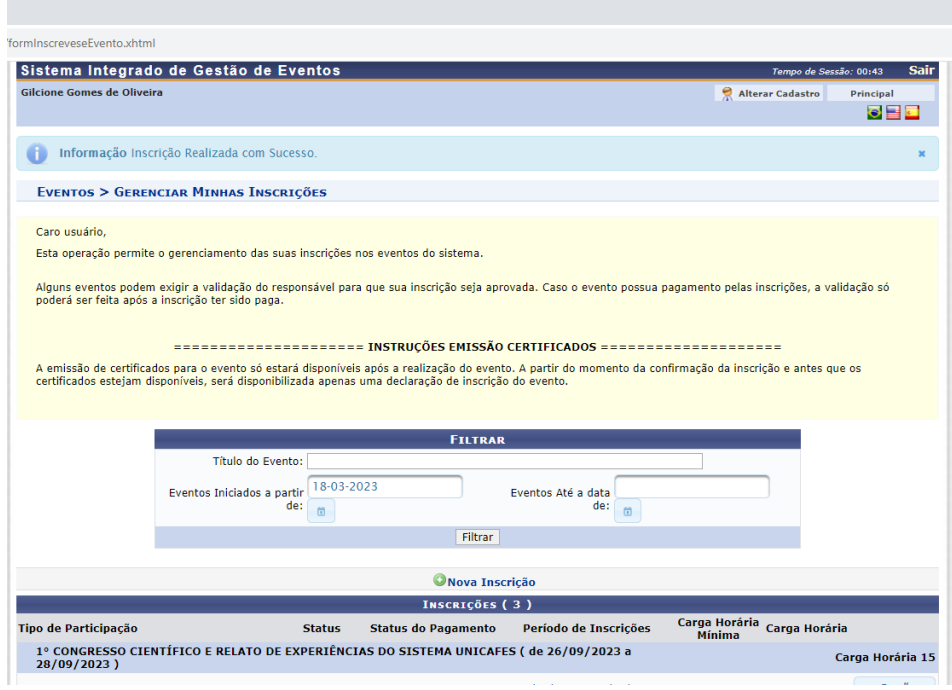

A Coordenação do Evento agradece sua inscrição.

Desejamos a todas e todos que possamos juntos compartilhar importantes reflexões/debates sobre o cooperativismo solidário.

A Coordenação do Evento. Abraços.